## 富邦Fubon-LINE官方帳號 查詢保單更方便!

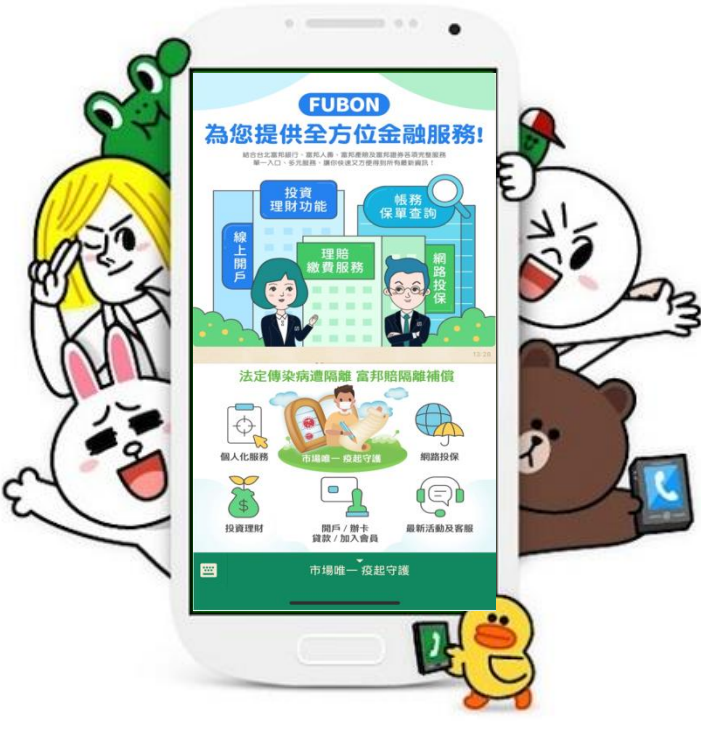

### 客戶諮詢部 109.05.28

大綱

### 1. 富邦LINE官方帳號

- 2. 個人化服務選單
- 3. 保單服務操作步驟
- 4. Line下載手機e方便APP

5. Q&A

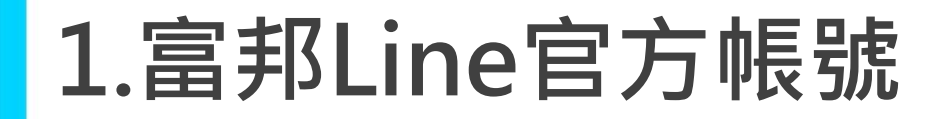

加入好友

現在馬上透過行動條碼加入富邦LINE好友,或搜尋官方ID:富邦Fubon。

輕鬆查詢保單、借還款、繳費、理賠進度等資訊,隨時掌握保單訊息!

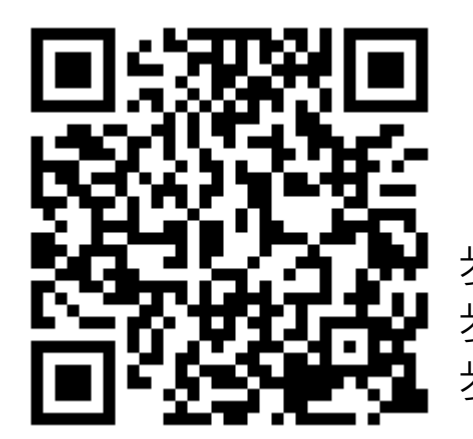

步驟一:請在LINE應用程式上開啟「好友」分頁

- 步驟二:點選畫面右上方用來加入好友的圖示
- 步驟三:接著點選「行動條碼」,然後掃描左方行動條碼

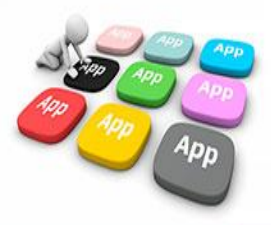

### 2.個人化服務選單

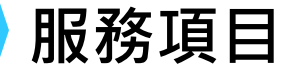

步驟1:開啟富邦Line官方帳號聊天視窗的功能選單。

步驟2:點選個人化服務,即呈現<u>帳務查詢、繳費服務、保單查詢、理賠服務</u>等服務項目。

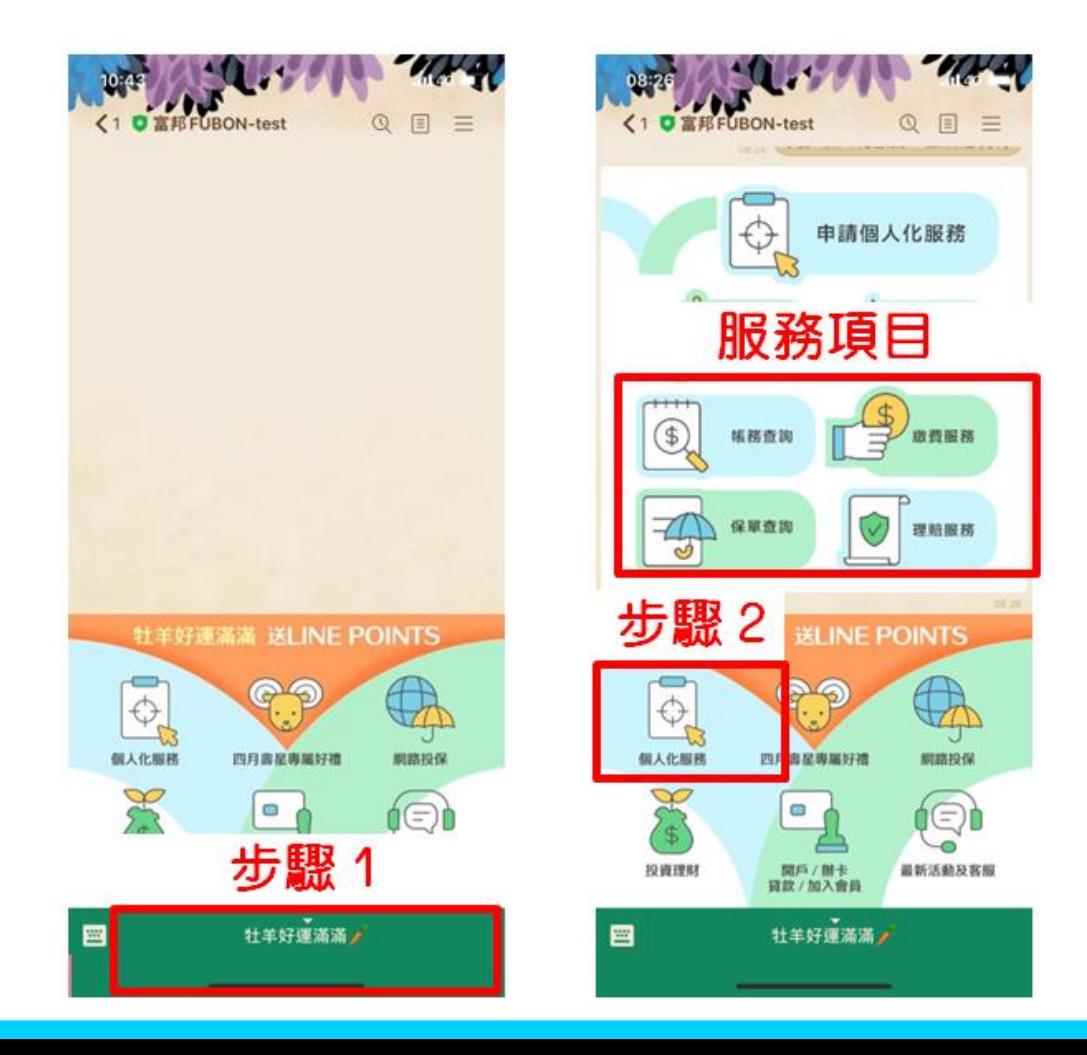

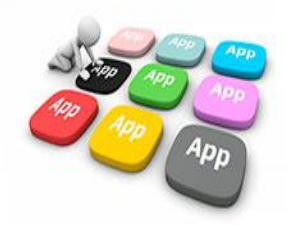

## 2.個人化服務選單

服務項目對應 手機e方便APP功能

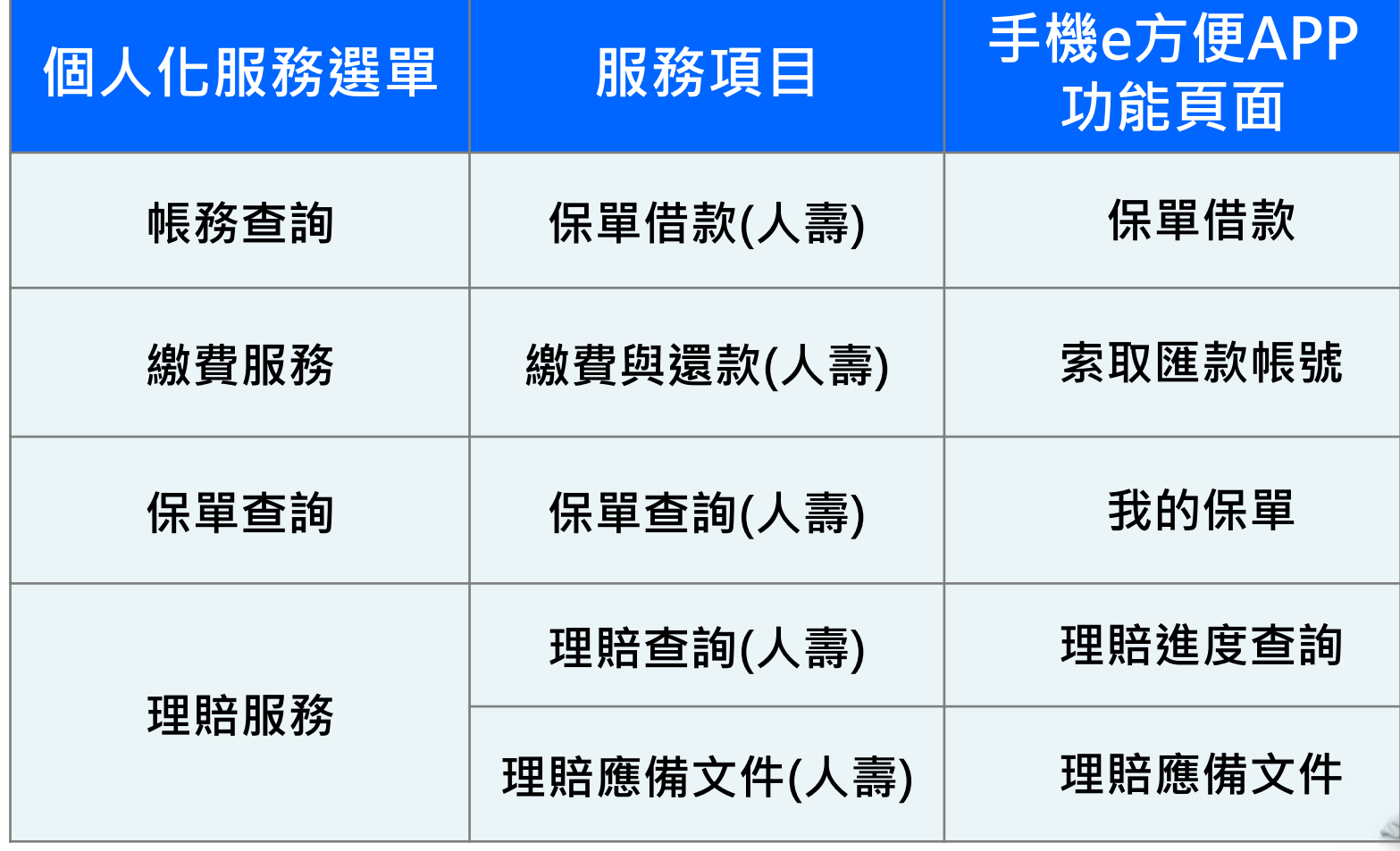

### 3.保單服務操作步驟

#### 帳務查詢

- 步驟1:點選欲查詢的服務項目「帳務查詢」。
- 步驟2:點選「保單借款(人壽)」,系統開啟保戶於手機 e 方便APP預設的登入方式, 登入時檢核為交易會員,即到達保單借款功能頁面。

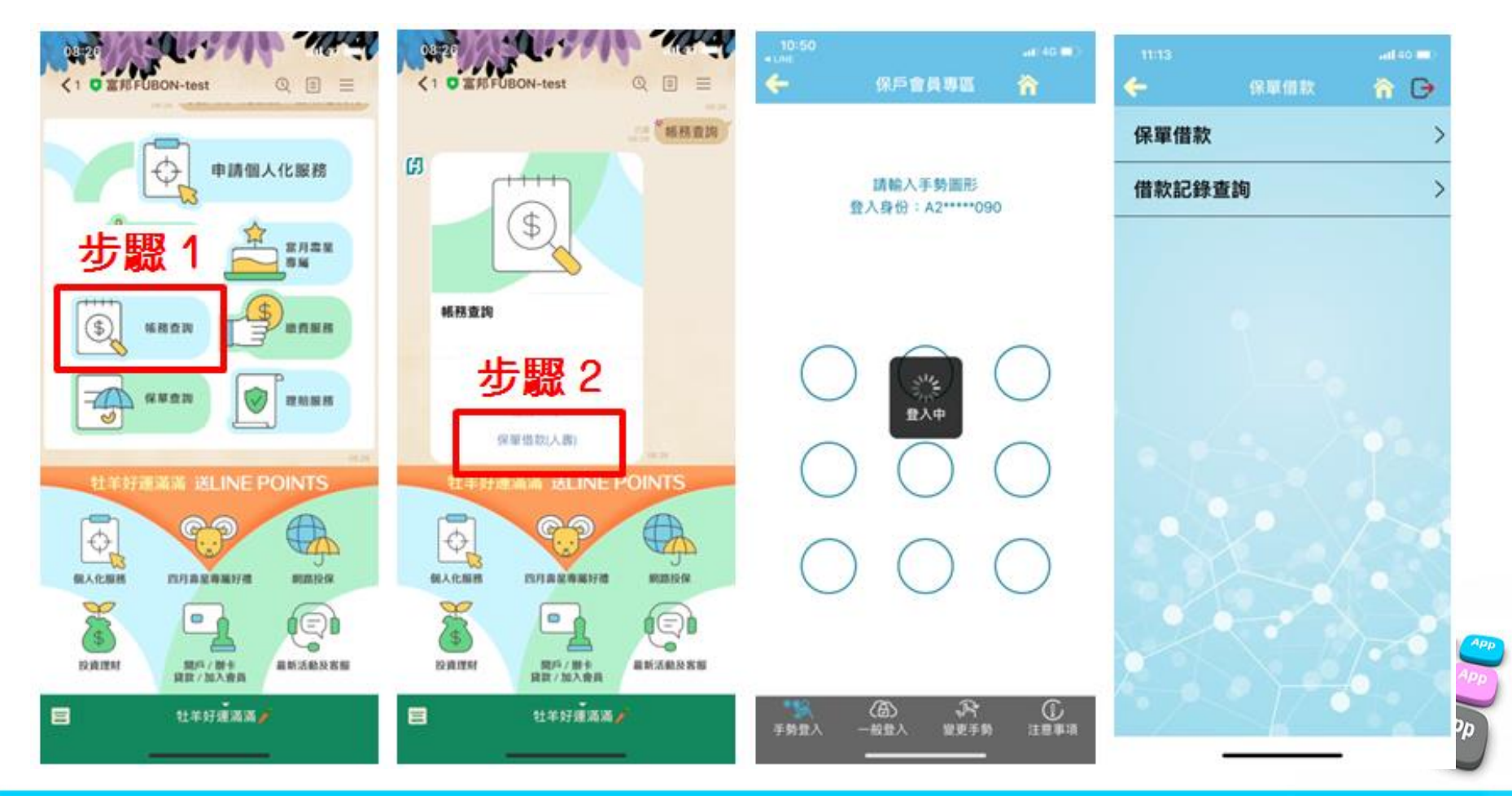

3.保單服務操作步驟

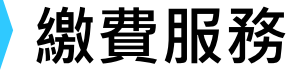

- 步驟1:點選欲查詢的服務項目「繳費服務」。
- 步驟2:點選「繳費與還款(人壽)」,系統開啟保戶於手機e方便APP預設的登入方 式,登入後即到達索取匯款帳號功能頁面。

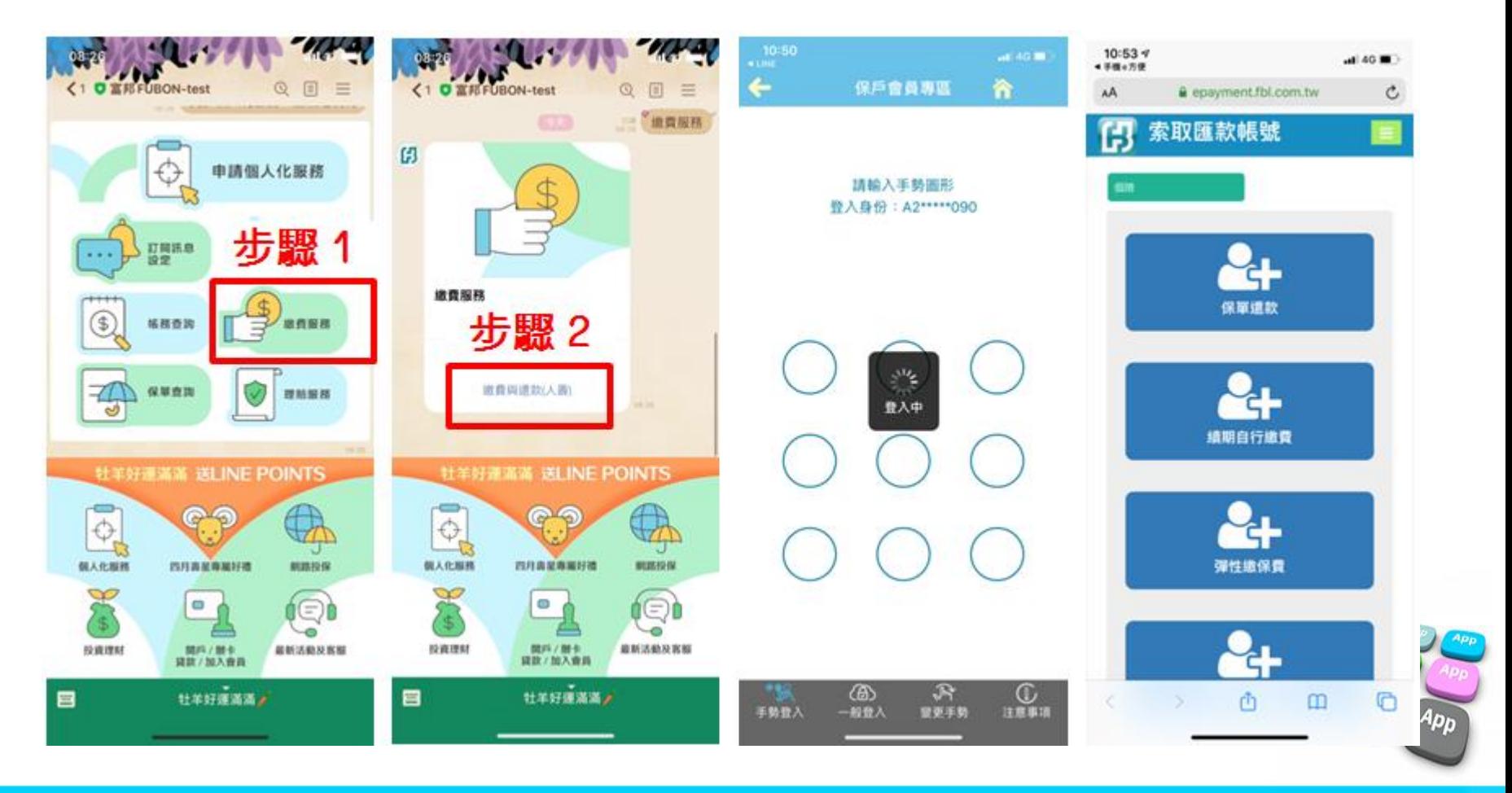

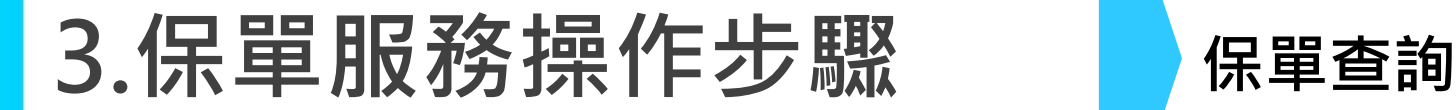

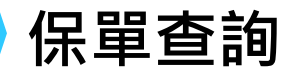

- 步驟1:點選欲查詢的服務項目「保單查詢」。
- 步驟2:點選「保單查詢(人壽)」,系統開啟保戶於手機 e 方便APP, 預設的登入方 式,登入後即到達我的保單功能頁面。

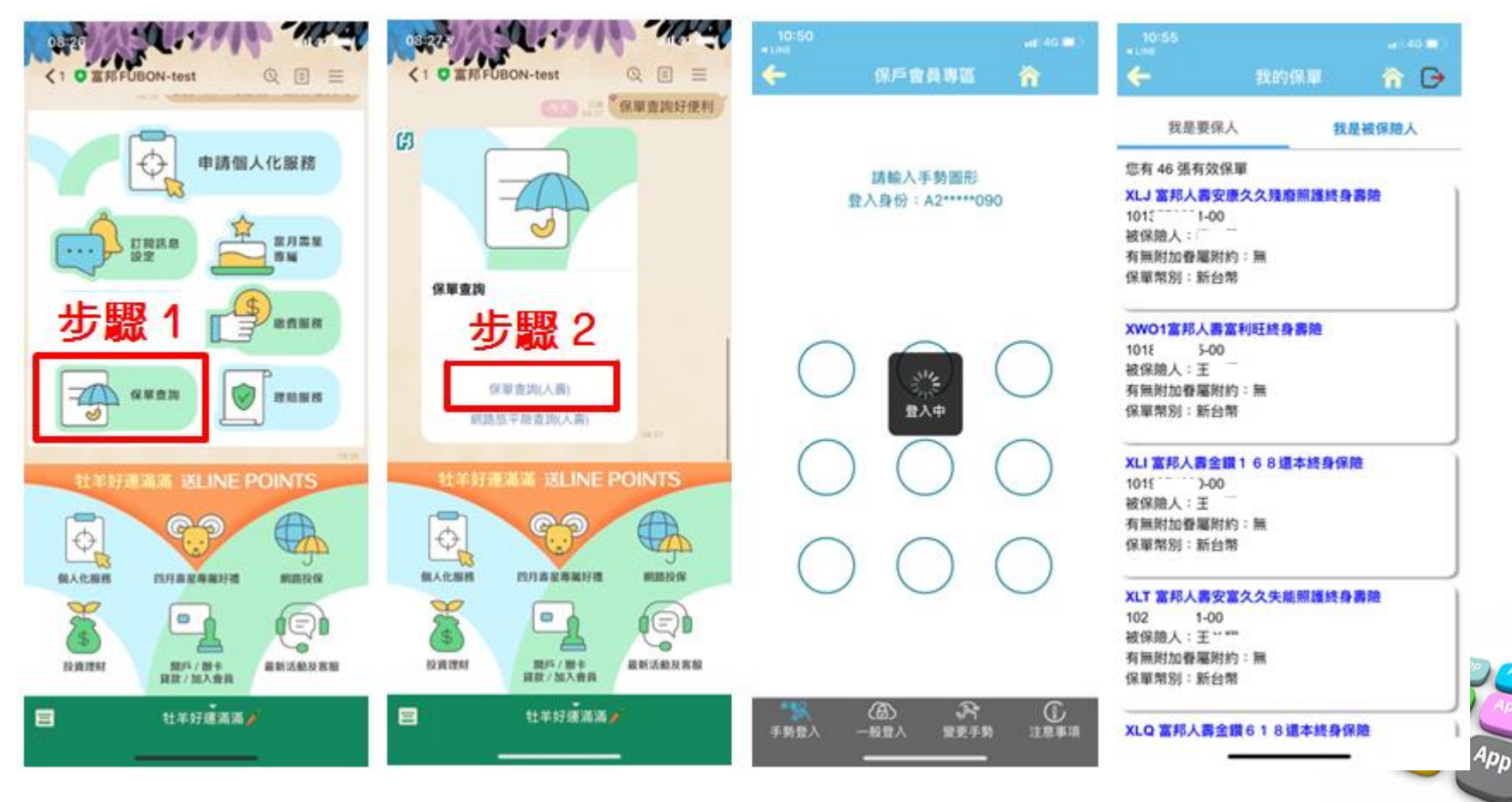

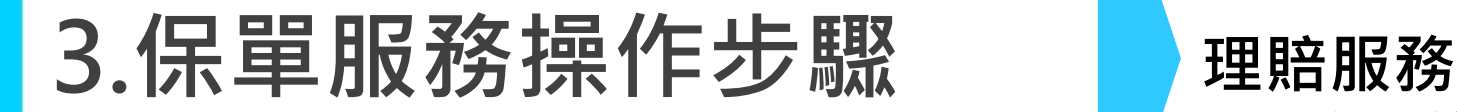

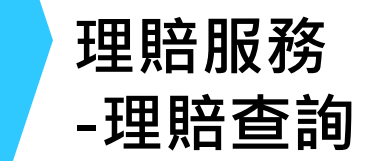

步驟1:點選欲查詢的服務項目「理賠服務」。

步驟2:點選「理賠查詢」,系統開啟保戶於手機 e 方便APP預設的登入方式,登入後即 到達理賠進度查詢功能頁面。

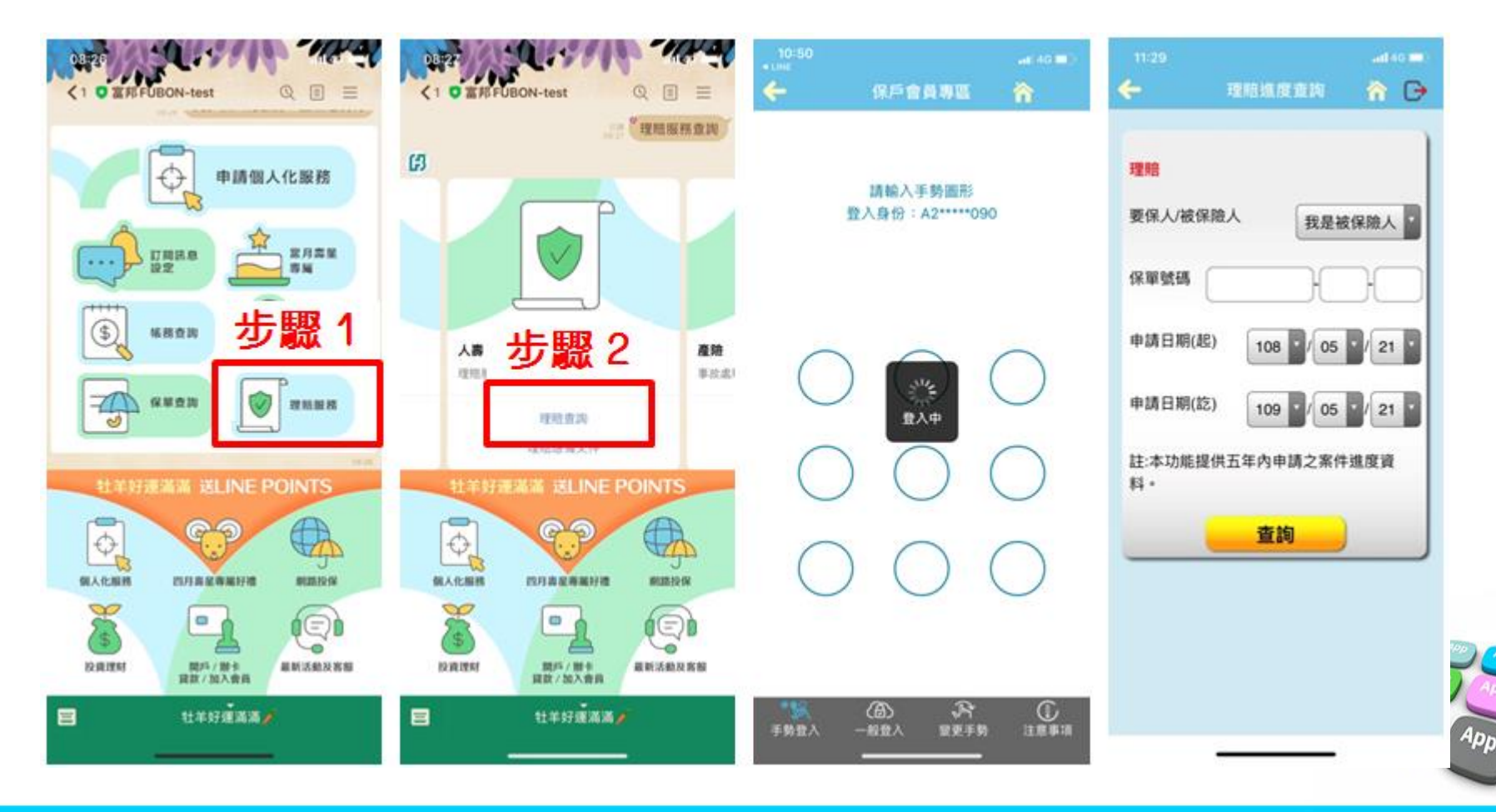

### 3.保單服務操作步驟 理賠服務

# -理賠應備文件

步驟1:點選欲查詢的服務項目「理賠服務」。 步驟2:點選「理賠應備文件」,無需登入即到達理賠應備文件功能頁面。

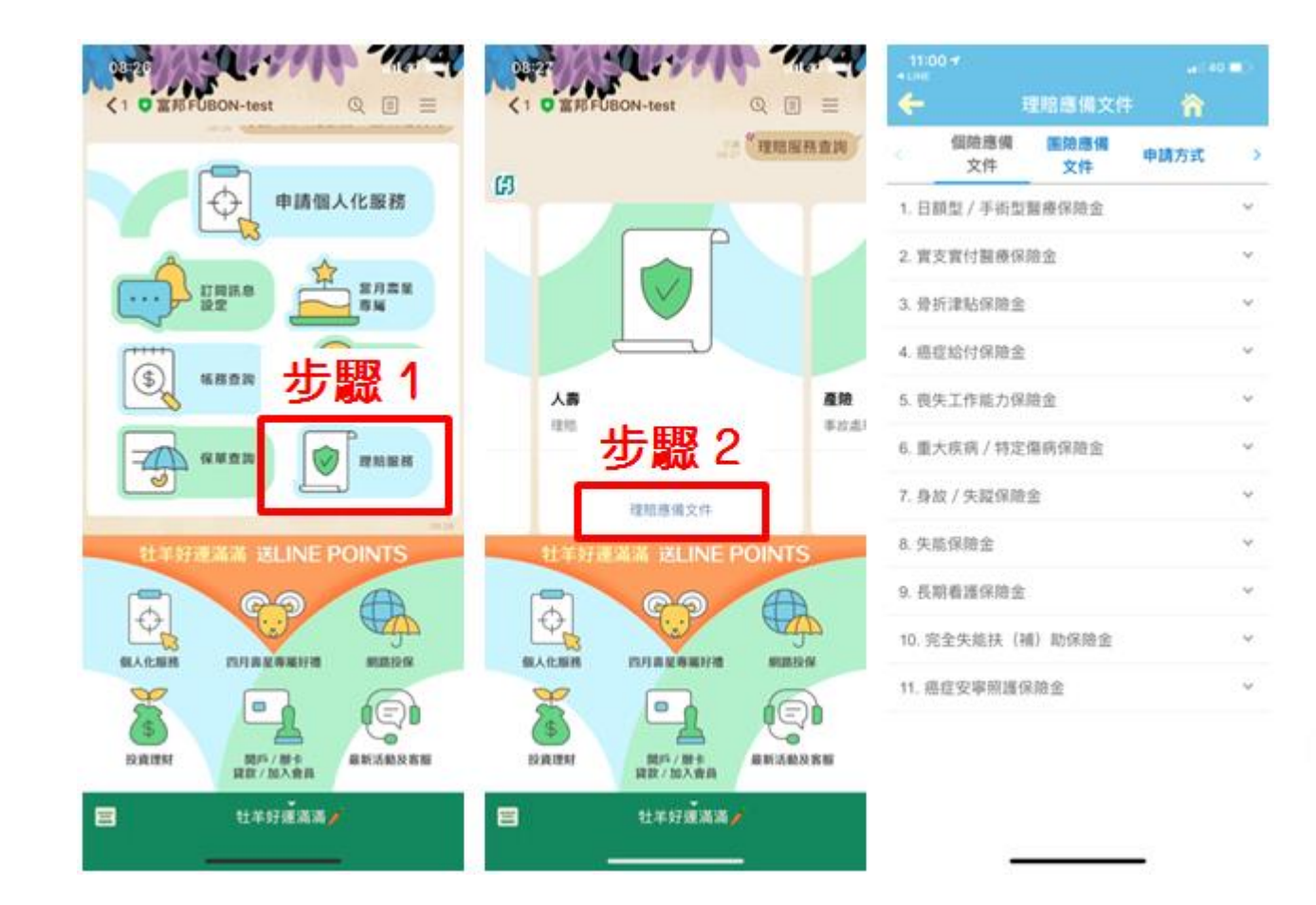

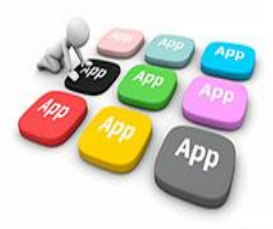

### 4.Line下載手機e方便APP

步驟1:保戶開啟富邦Line官方帳號聊天視窗的功能選單。

- 步驟2:點選「最新活動及客服」,呈現「下載APP」等服務項目。
- 步驟3:點選「下載APP」,呈現銀行、證券、人壽之「下載APP」服務。
- 步驟4:選擇「下載保戶APP」,系統自動開啟App Store或Google Paly下載安裝手機e方便頁面。

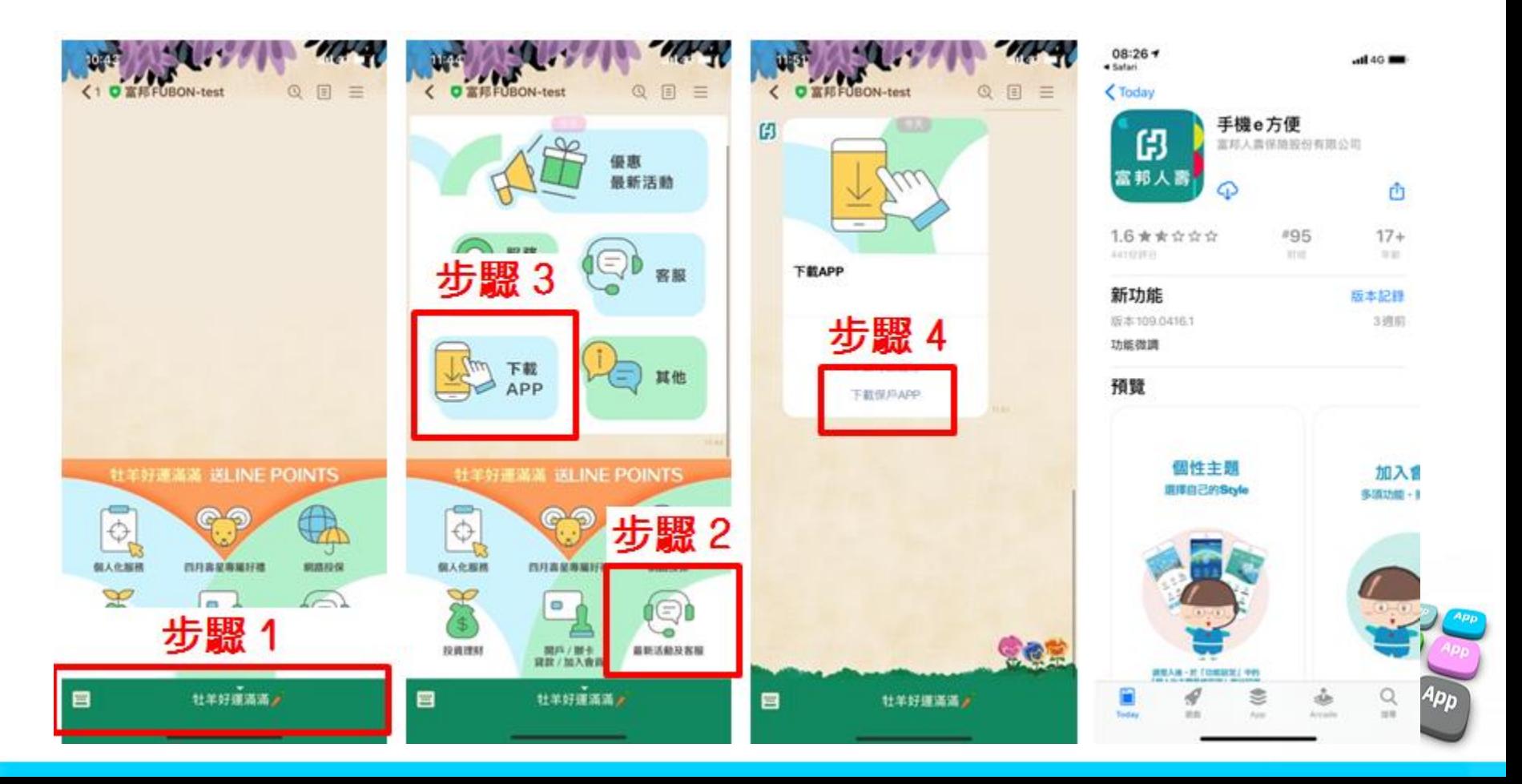

### 5.Q&A

還沒下載安裝手機e方便APP,若先點選查詢服務怎麼辦?

當保戶點選保單借款(人壽)、繳費與還款(人壽)、保單查詢(人壽)、理賠查詢、理 賠應備文件,系統偵測保戶行動裝置尚未安裝手機 e 方便APP, 自動開啟App Store或Google Paly手機e方便APP頁面,提供保戶進行下載安裝。

註:保戶需先加入人壽保戶會員,方可登入手機e方便APP查詢各項保單資訊

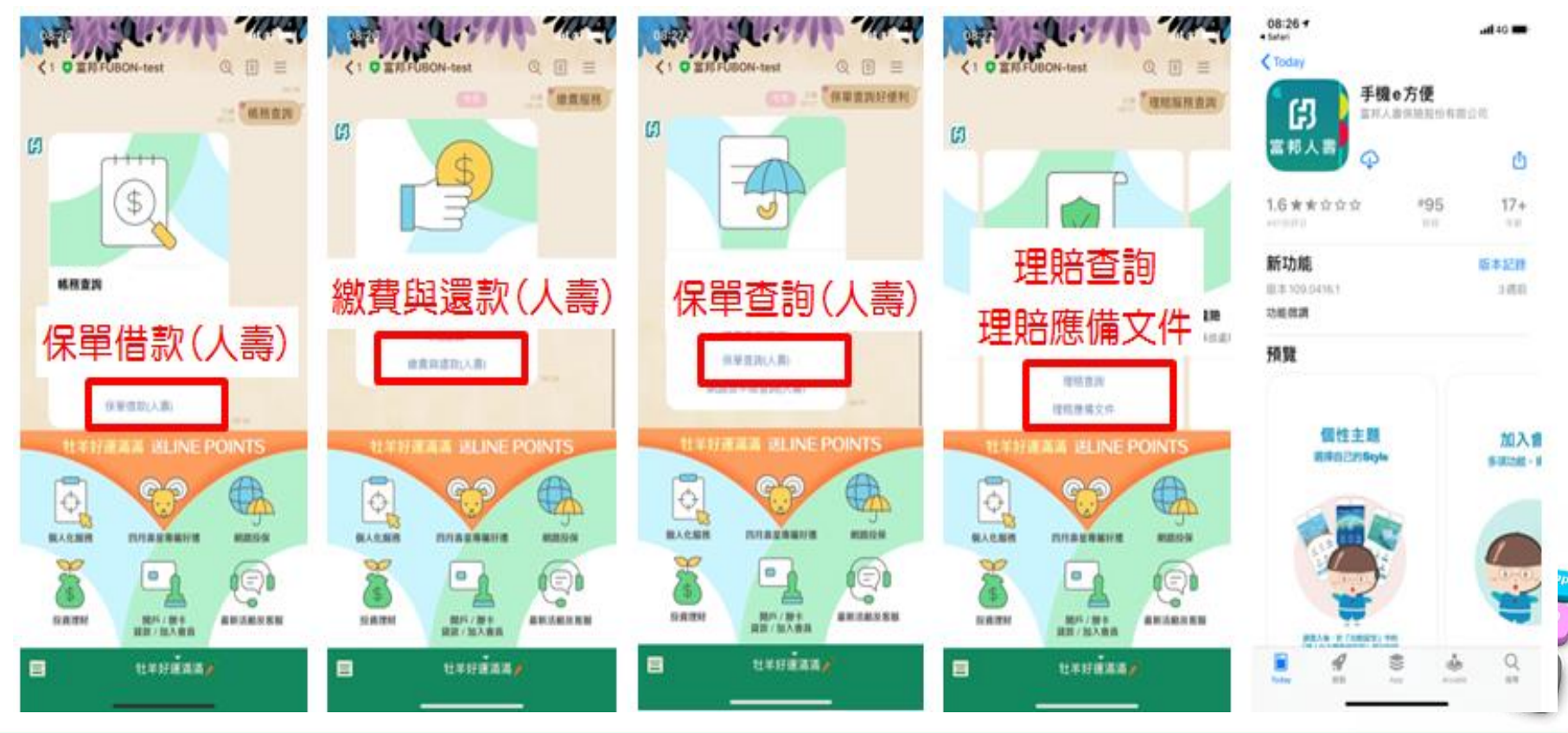

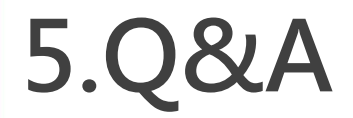

#### 非交易會員可以使用保單借款(人壽)服務,查詢保單借款嗎?

當保戶點選保單借款(人壽),系統開啟保戶於手機 e 方便APP預設的登入方式, 登入時檢核非交易會員,系統提示立即申請交易會員。

註:立即申請程序,同現行加入交易會員作業。

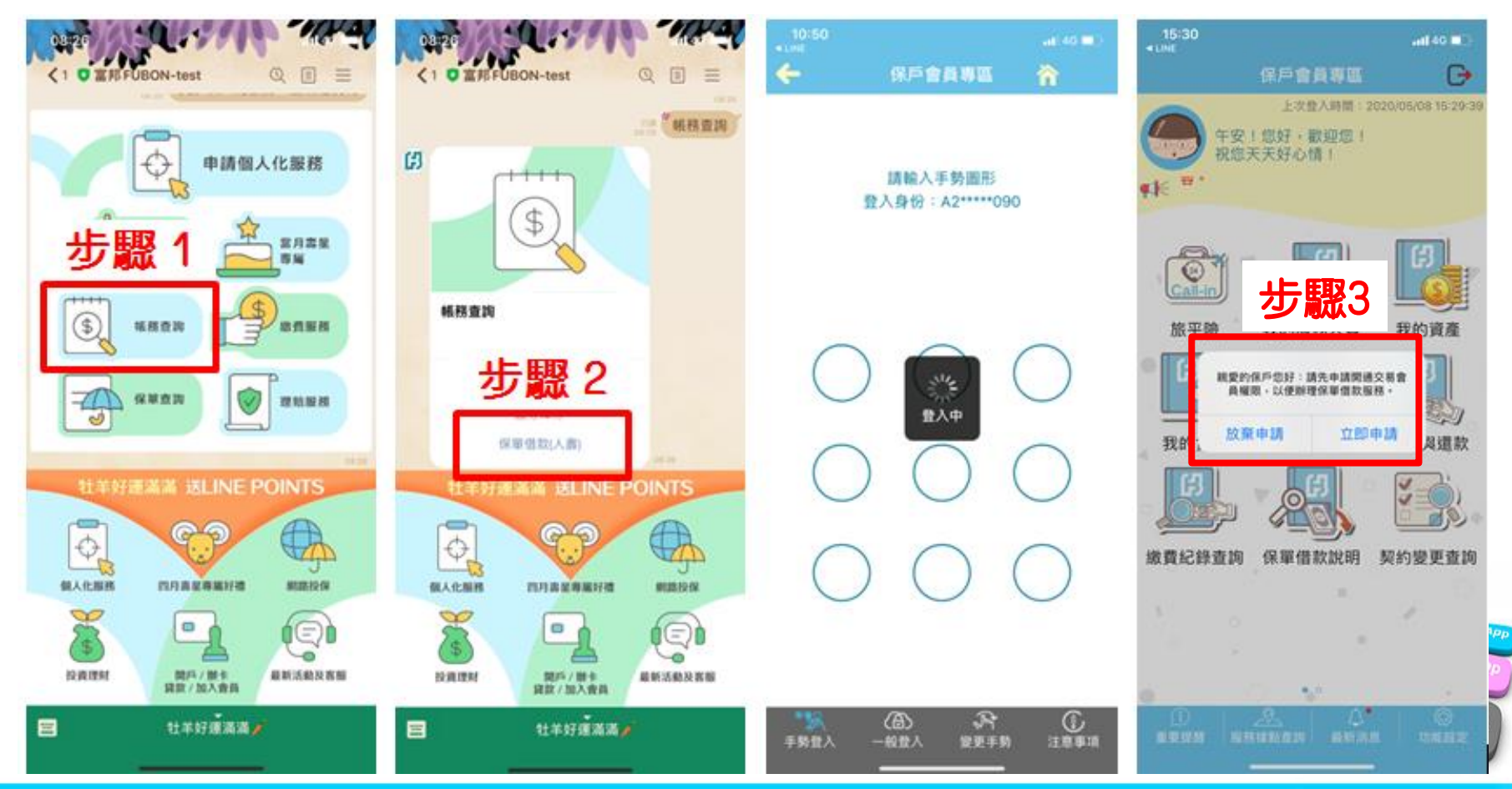

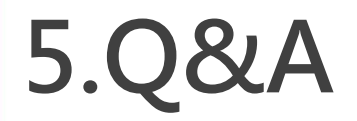

5.Q&A 需要申請個人化服務綁定帳號,才能使用保單查詢服務嗎?

保戶無需申請個人化服務,即可直接透過以下步驟,進行與保單相關資訊查詢。 步驟1:開啟富邦Line官方帳號聊天視窗的功能選單。

步驟2:點選個人化服務呈現帳務查詢、繳費服務、保單查詢、理賠服務等服務項目。

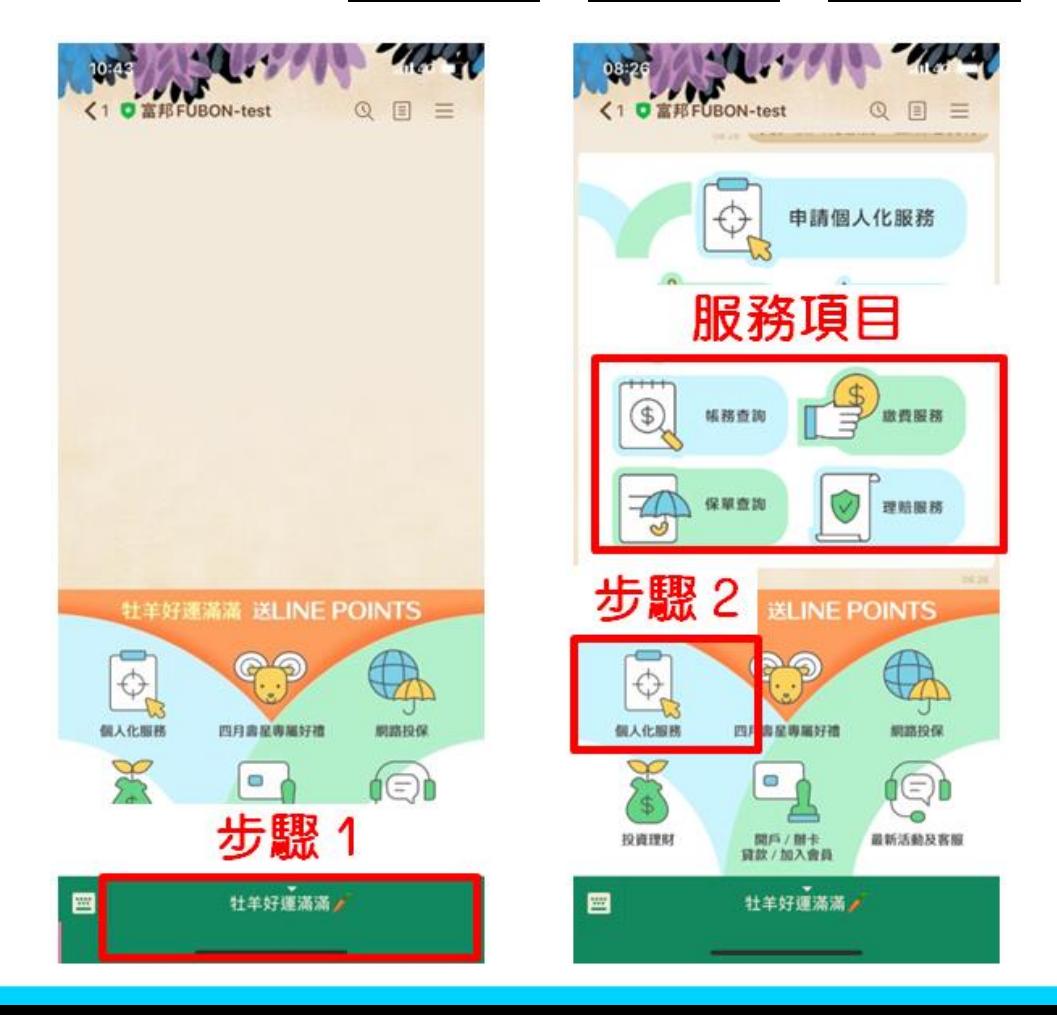

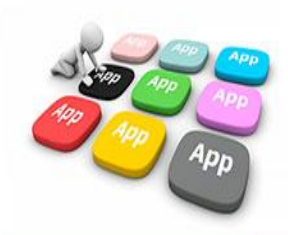